# Подтверждение выпуска УНЭП

- [Подтверждение выпуска УНЭП через ЕСИА](#page-0-0)
- [Подтверждение выпуска УНЭП через кадровую службу \(лично\)](#page-6-0)

Доступны два способа идентификации для выпуска УНЭП: через ЕСИА и через кадровую службу (лично).

### <span id="page-0-0"></span>Подтверждение выпуска УНЭП через ЕСИА

После нажатия кнопки Выпуск УНЭП выберите способ идентификации Госуслуги:

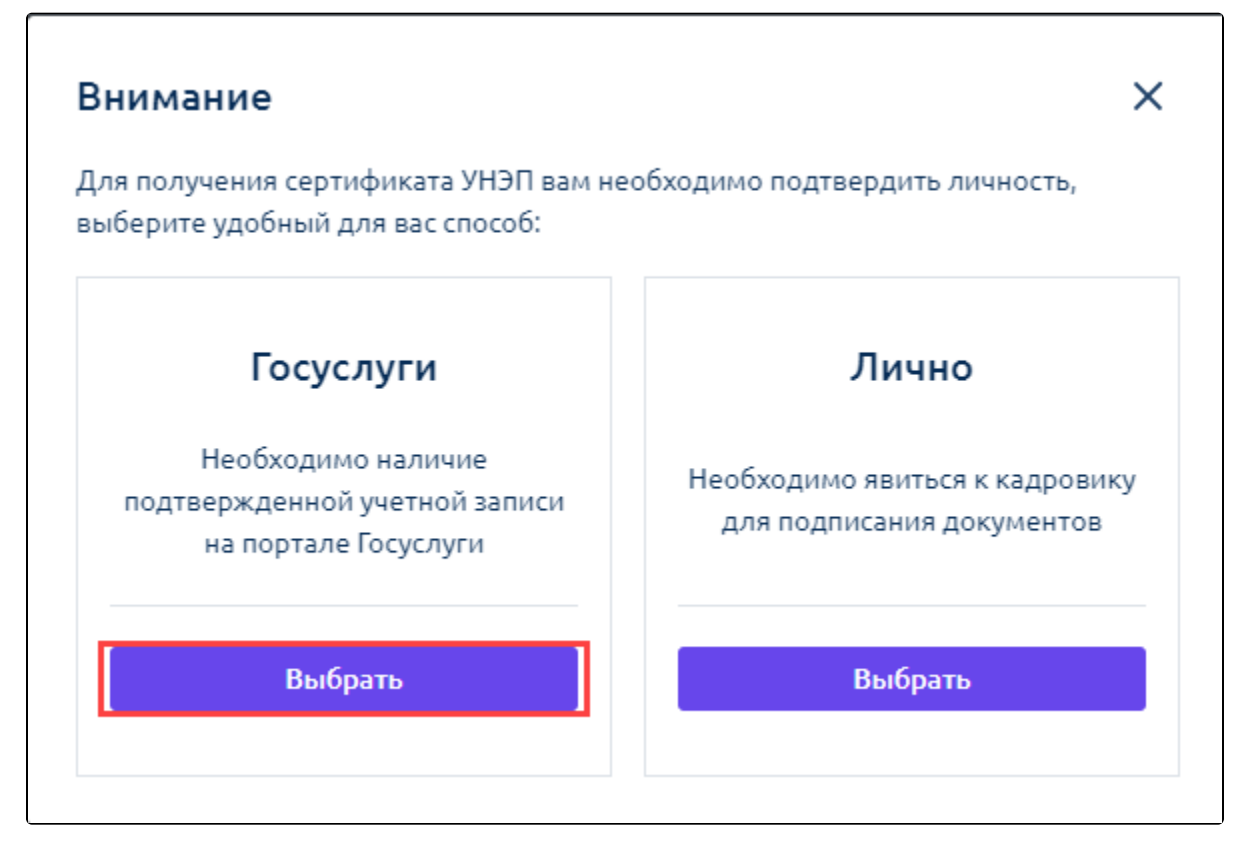

Проверьте данные для выпуска УНЭП, примите пользовательское соглашение и нажмите Сформировать заявление:

## Выпуск УНЭП X Пожалуйста, проверьте актуальность ваших данных. Для изменения обратитесь в отдел кадров Личные данные Имя: Отчество: Фамилия: **Kylmmune Howarts** Сергеевич Пол: Дата рождения: **Hyacand** 01.07.2000 Контакты Телефон: Email: +7 (981) 898-98-77 **Ruz@test.ru** Документы Нажимая кнопку выпустить, я подтверждаю факт ознакомления, согласия и  $\blacktriangleright$ присоединения к регламенту удостоверяющего центра Сформировать заявление Данные неверны, отменить выпуск

Ознакомьтесь с заявлением. Если данные верны, нажмите Подписать и отправить:

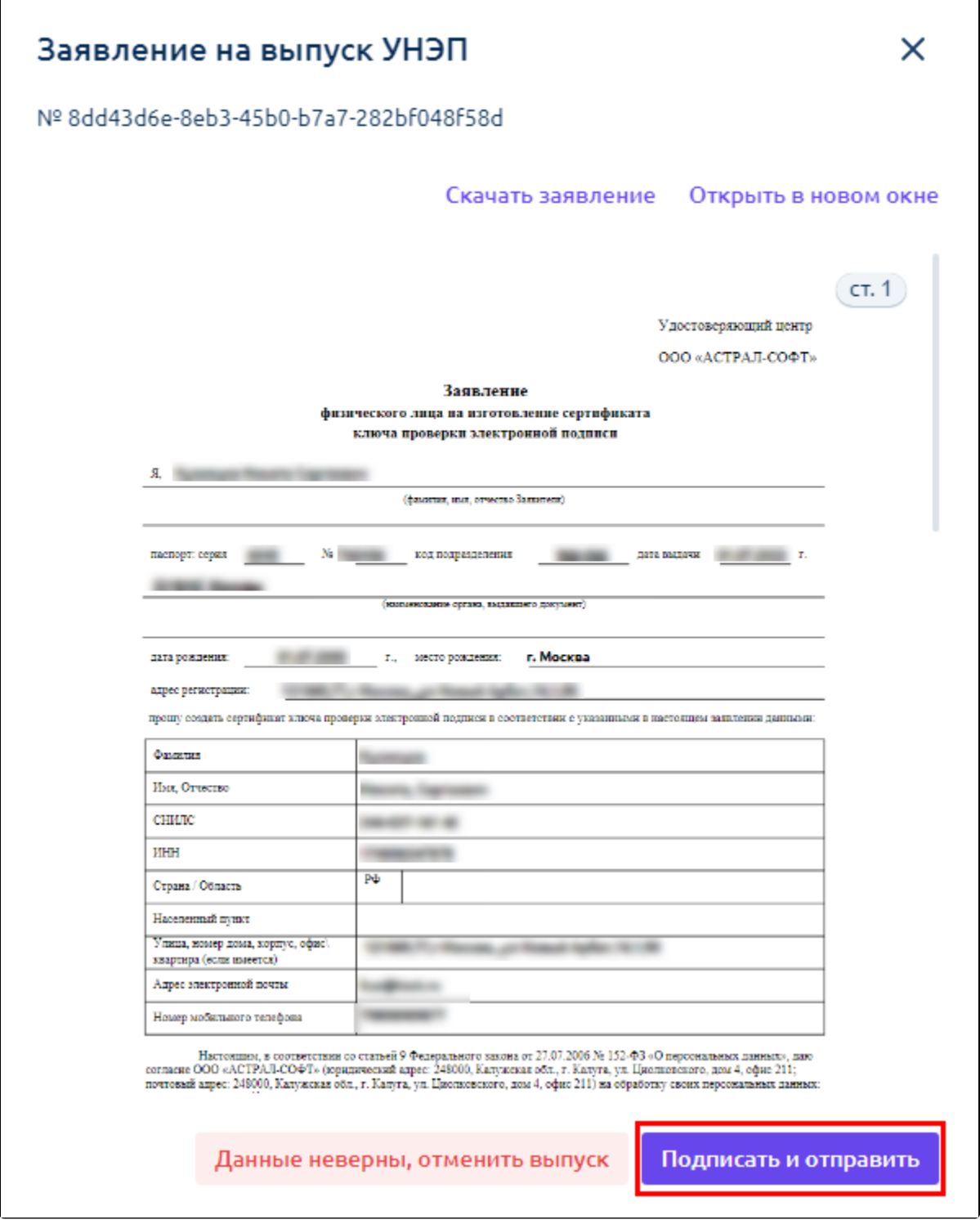

На ваш номер телефона поступит СМС от отправителя Astral для подтверждения выпуска. Введите код подтверждения в соответствующее поле. Если СМС не поступит, запросите код повторно.

На Госуслуги поступит запрос на подтверждение выпуска усиленной неквалифицированной электронной подписи (УНЭП) для взаимодействия с вашим работодателем посредством КЭДО.

Найдите и откройте письмо от Госуслуг на вашей личной почте, привязанной к личному кабинету на Госуслугах:

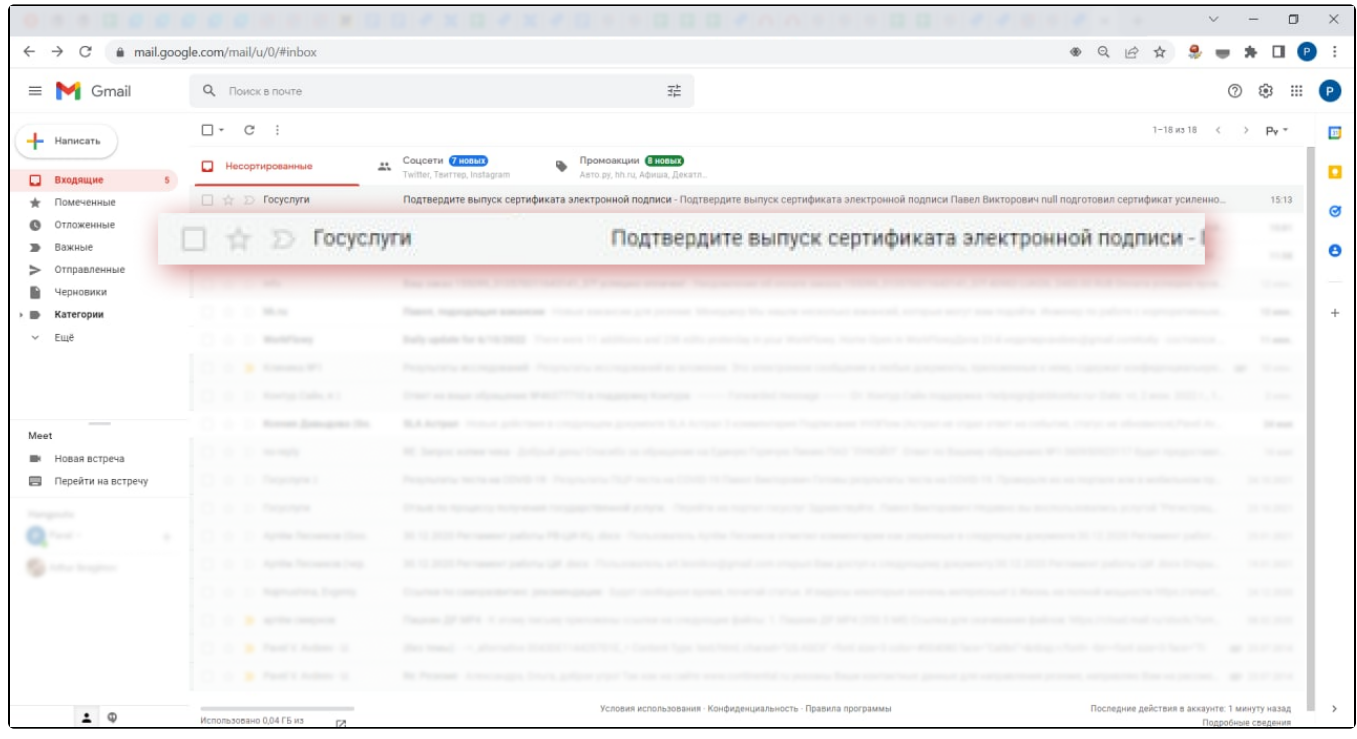

Для подтверждения выпуска УНЭП нажмите кнопку Да, это я:

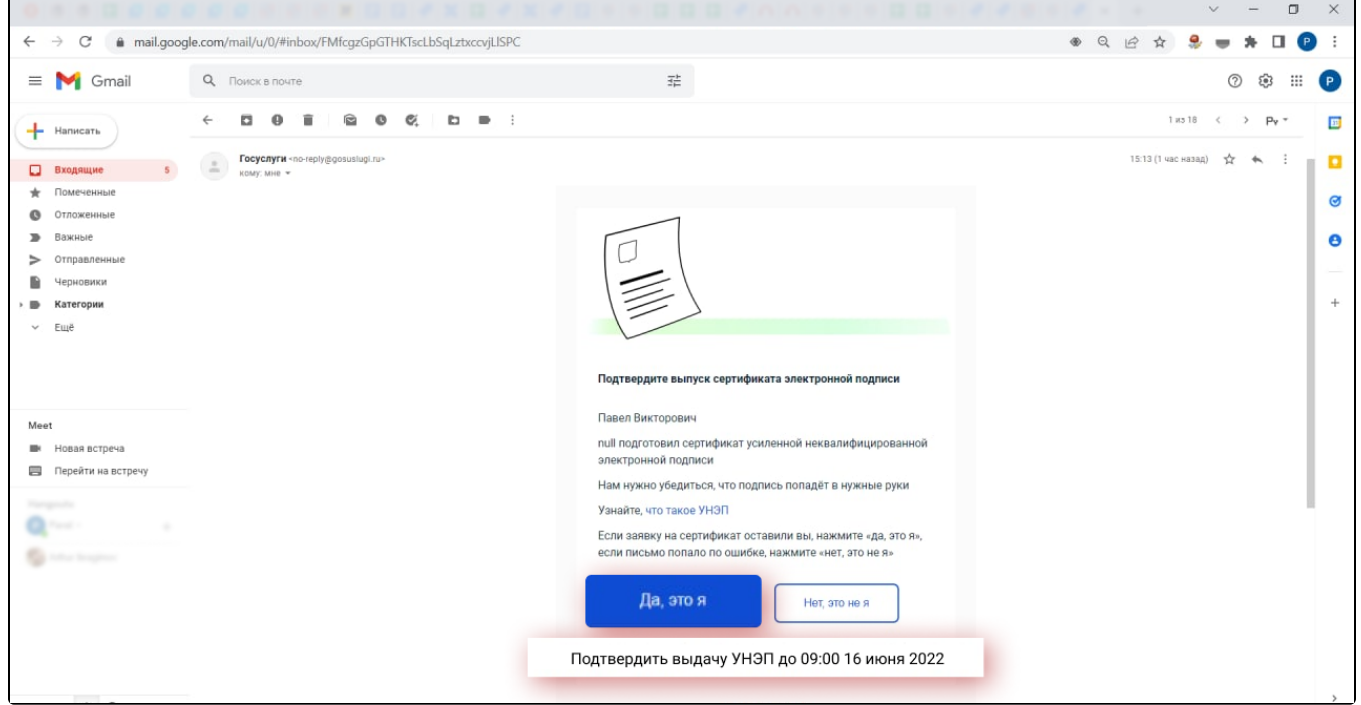

Далее авторизуйтесь на Госуслугах. Нажмите кнопку Войти:

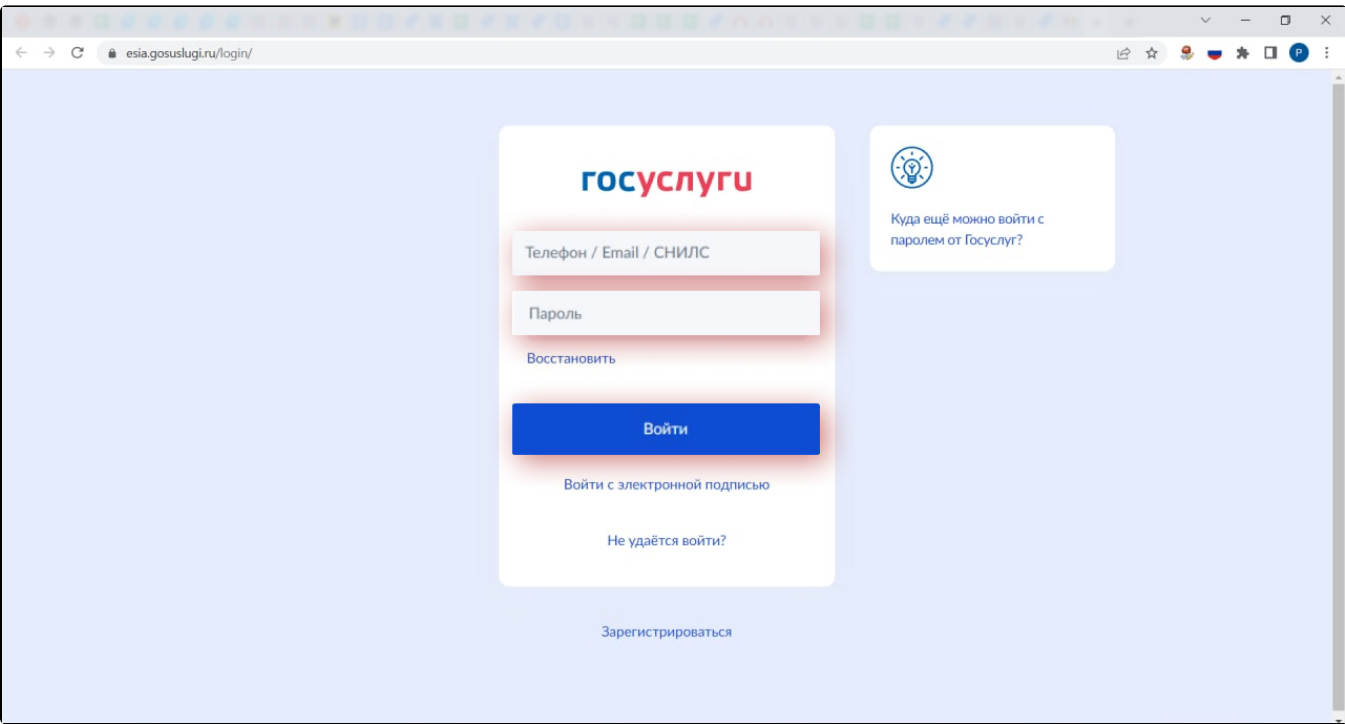

Вы окажетесь на странице с уведомлениями. Нажмите на уведомление о выпуске сертификата:

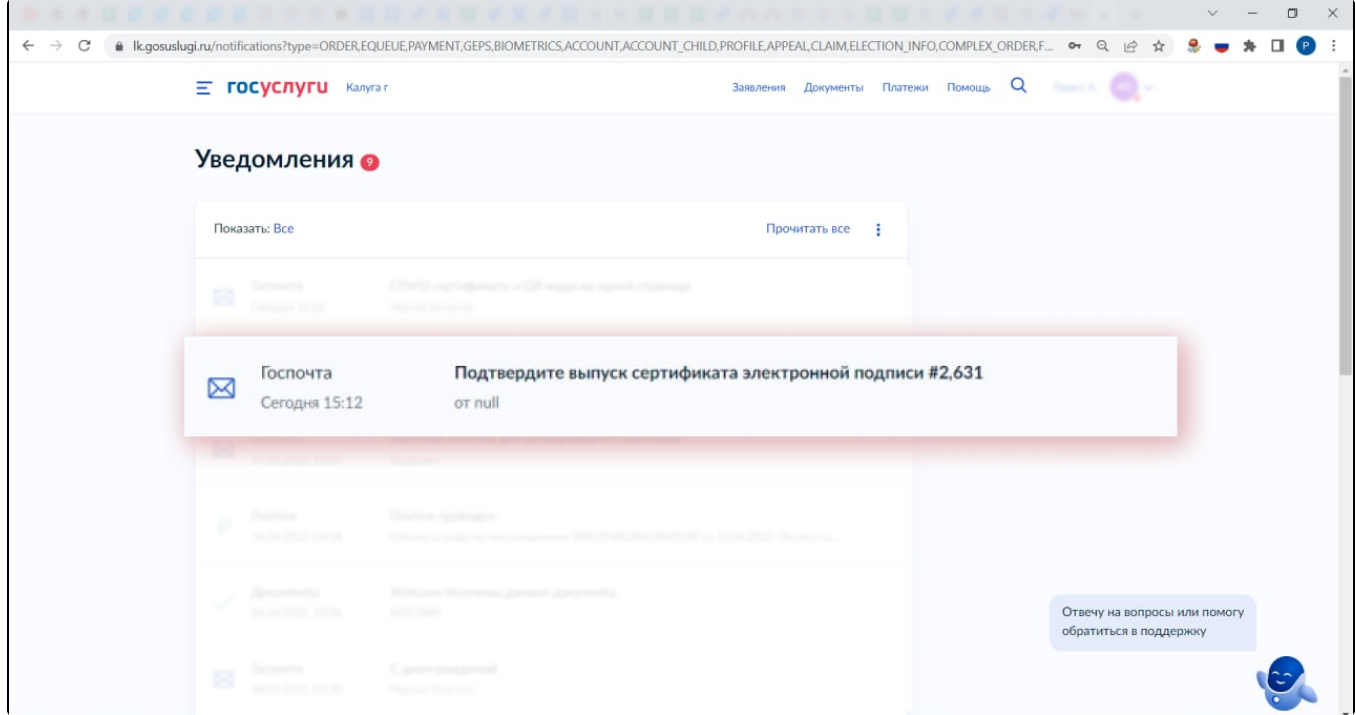

Если у вас открылась другая стартовая страница, то откройте меню в правом верхнем углу и выберите раздел Уведомления:

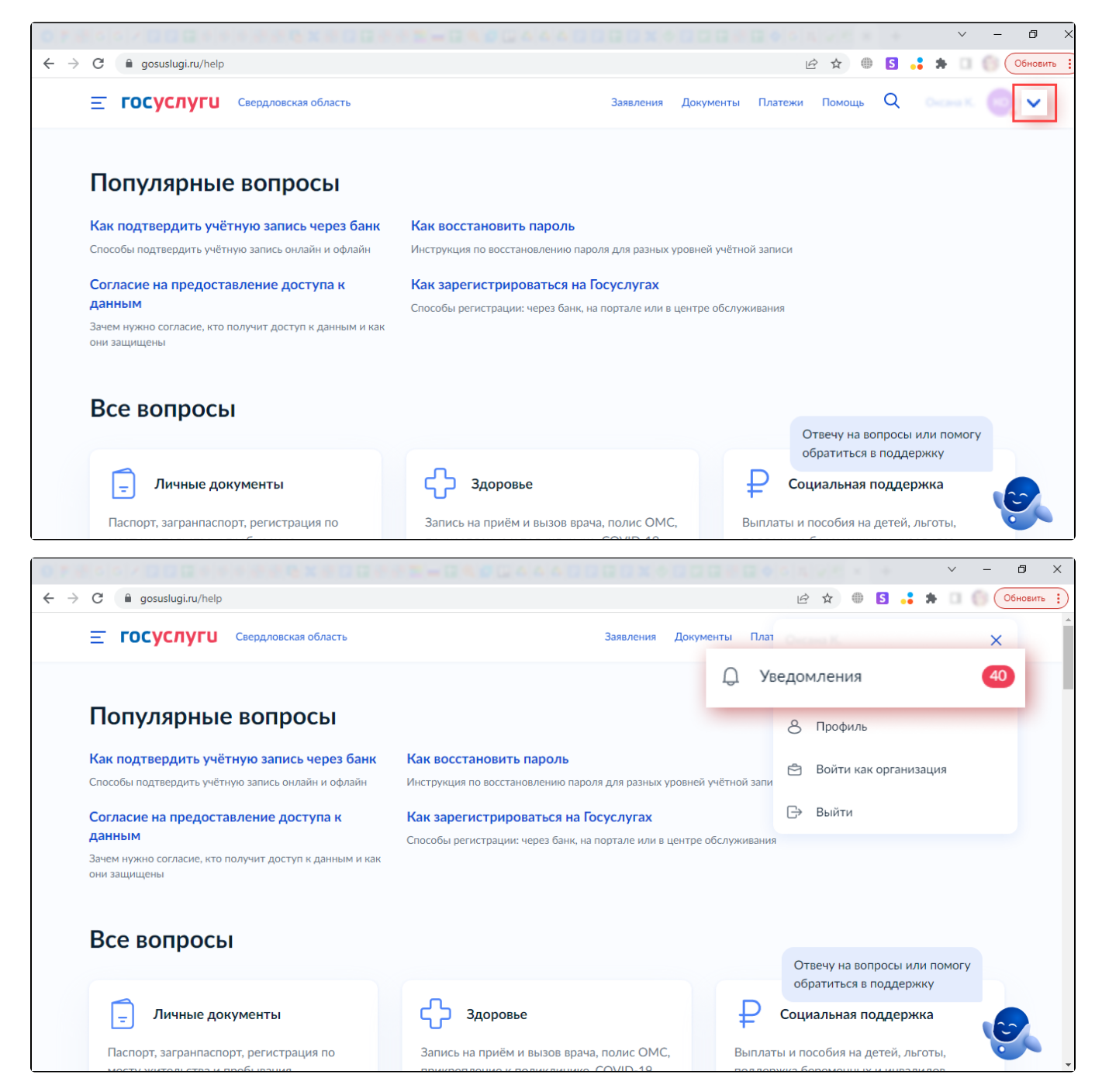

Подтвердите выпуск сертификата УНЭП, нажав кнопку Да, это я:

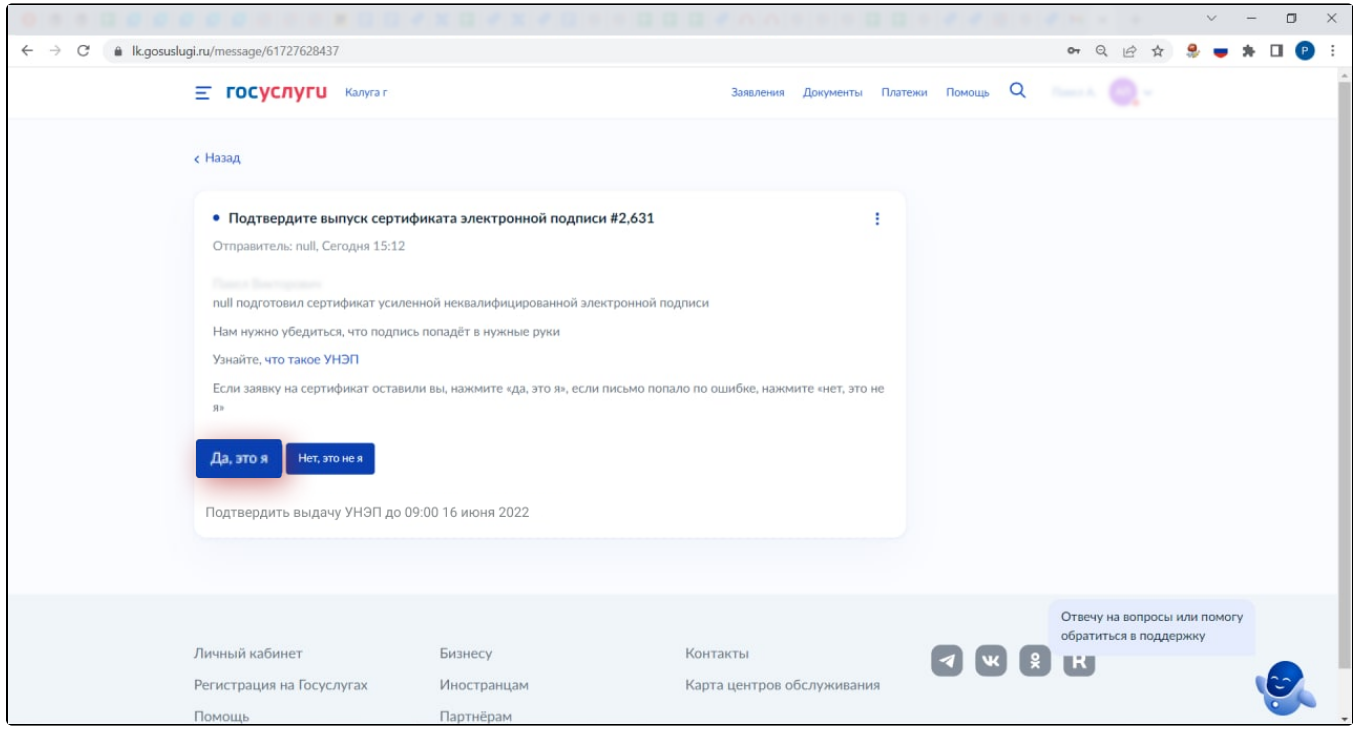

#### Отобразится сообщение об отправке подтверждения:

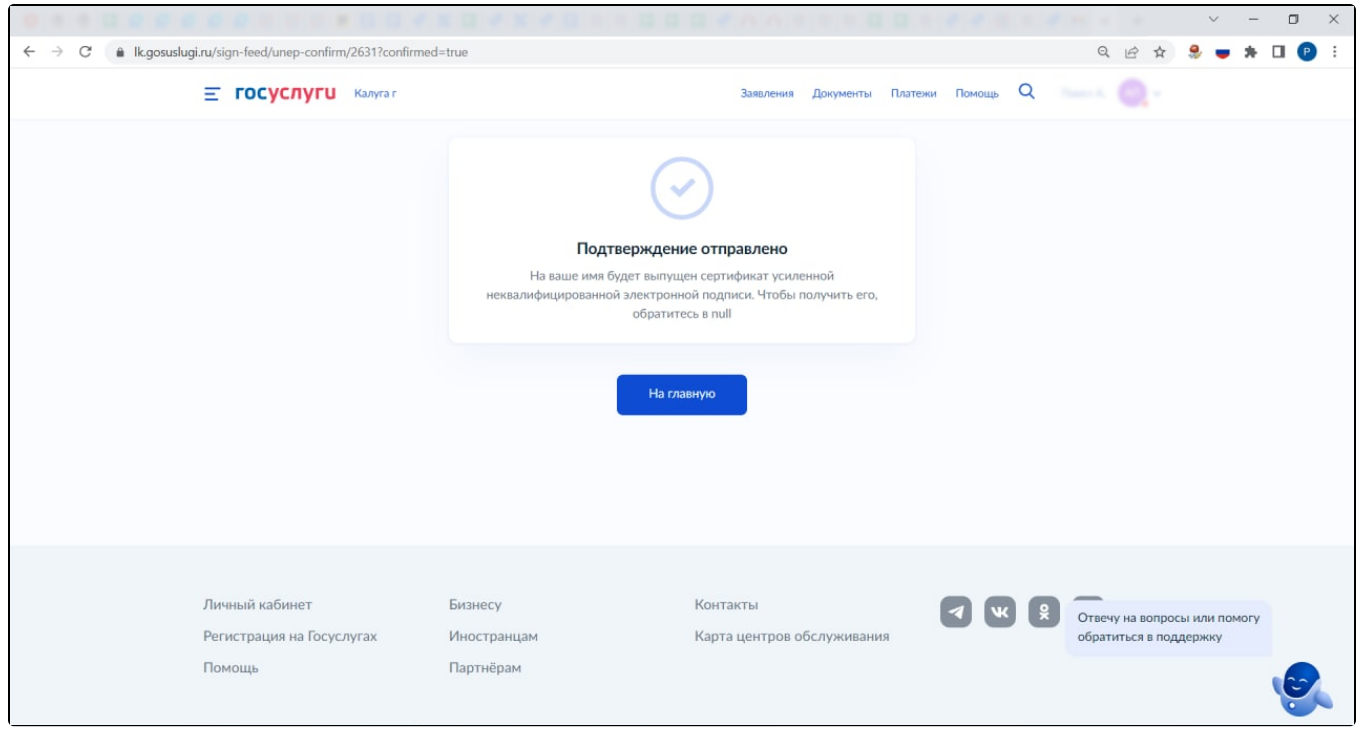

### <span id="page-6-0"></span>Подтверждение выпуска УНЭП через кадровую службу (лично)

После нажатия кнопки Выпуск УНЭП выберите способ идентификации Лично:

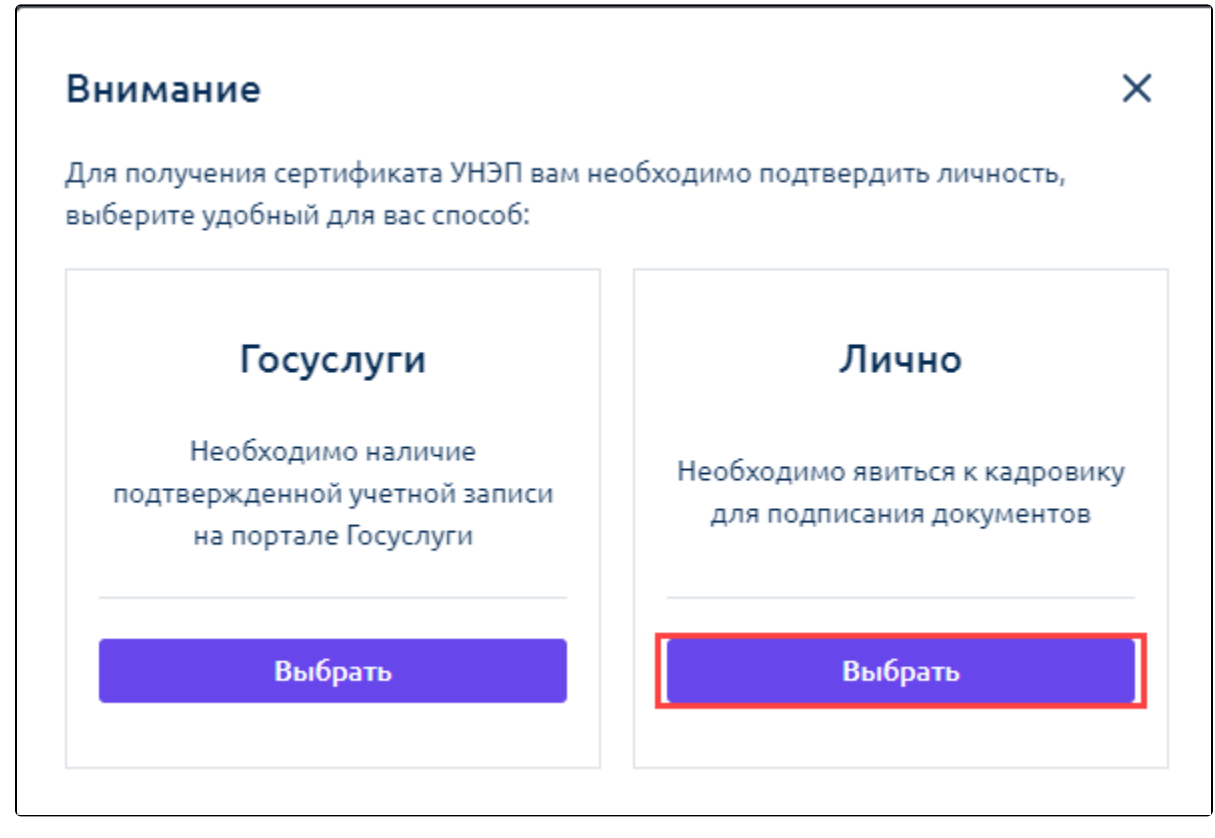

Прикрепите фото/скан паспорта: разворот с фотографией и страницу с последним местом регистрации. Нажмите кнопку Далее:

X

# Разворот с фото и регистрация

Разворот с фотографией и последним местом регистрации. Сканированная копия или фотография оригинала документа. Если в документе нет отметки о регистрации, необходимо свидетельство о временной регистрации или вид на жительство. Если в документе нет информации на русском языке, необходим нотариально заверенный перевод. Допустимый формат файла: jpq, jpeq, pnq, pdf. Размер не более 2 Мб.

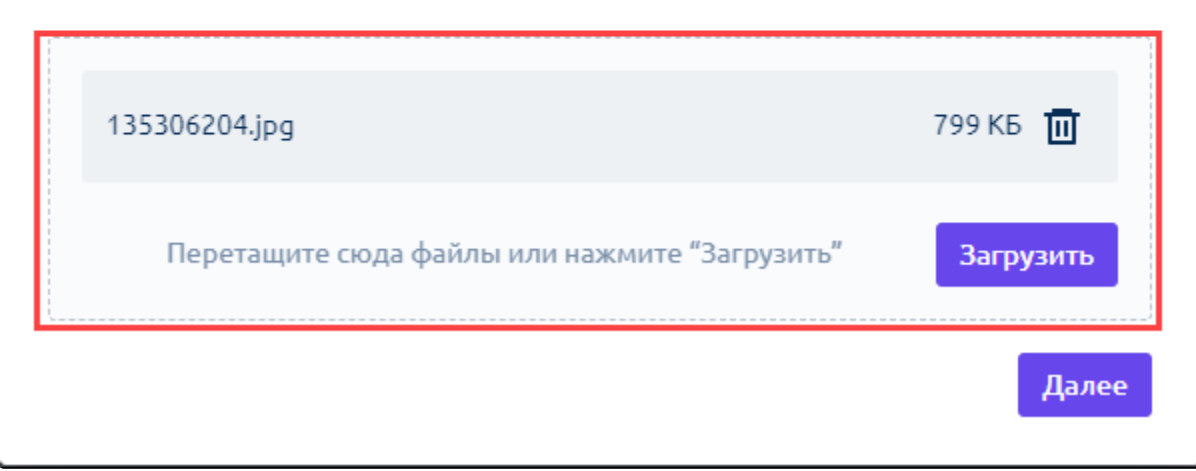

Проверьте актуальность персональных данных. Отметьте пункт ознакомления с регламентом удостоверяющего центра и нажмите кнопку Сфор мировать заявление. Если при проверке данных вы заметили, что данные неверны, отмените выпуск сертификата, нажав кнопку Данные неверны, отменить выпуск:

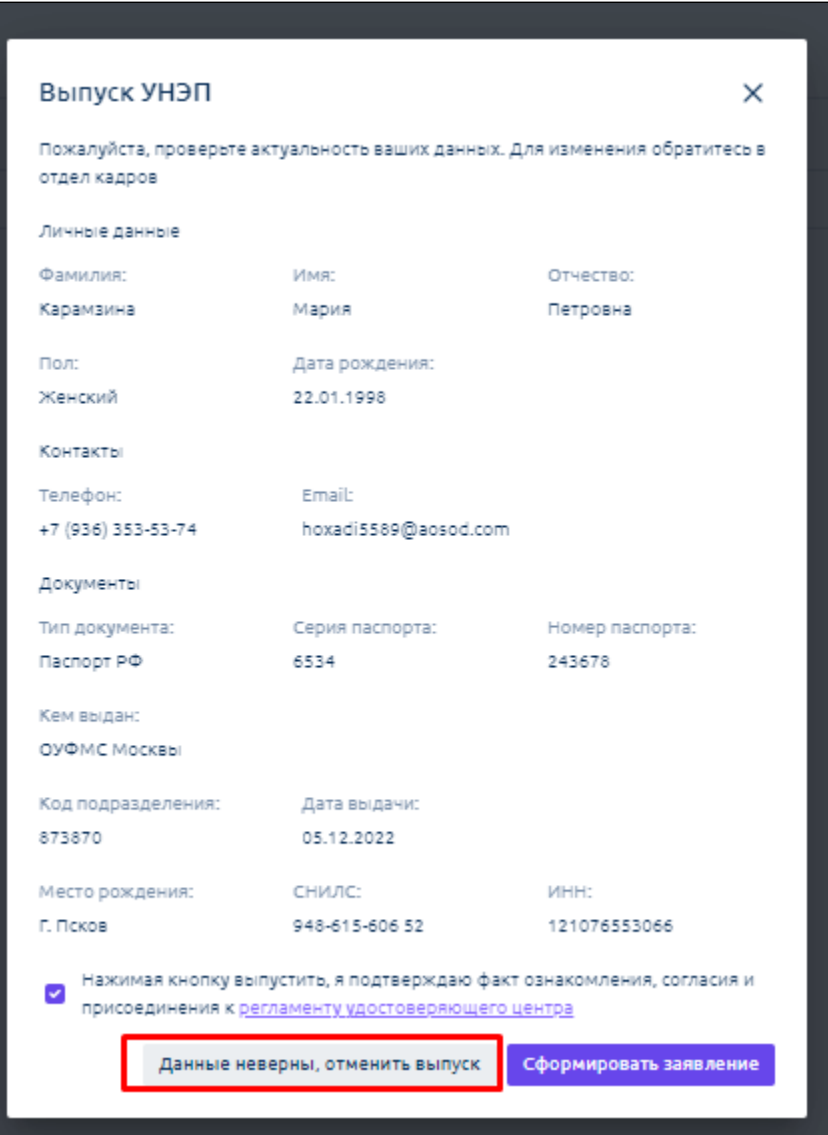

После нажатия кнопки Сформировать заявление ознакомьтесь с заявлением. Нажмите кнопку Скачать заявление, затем Подписать и отправить:

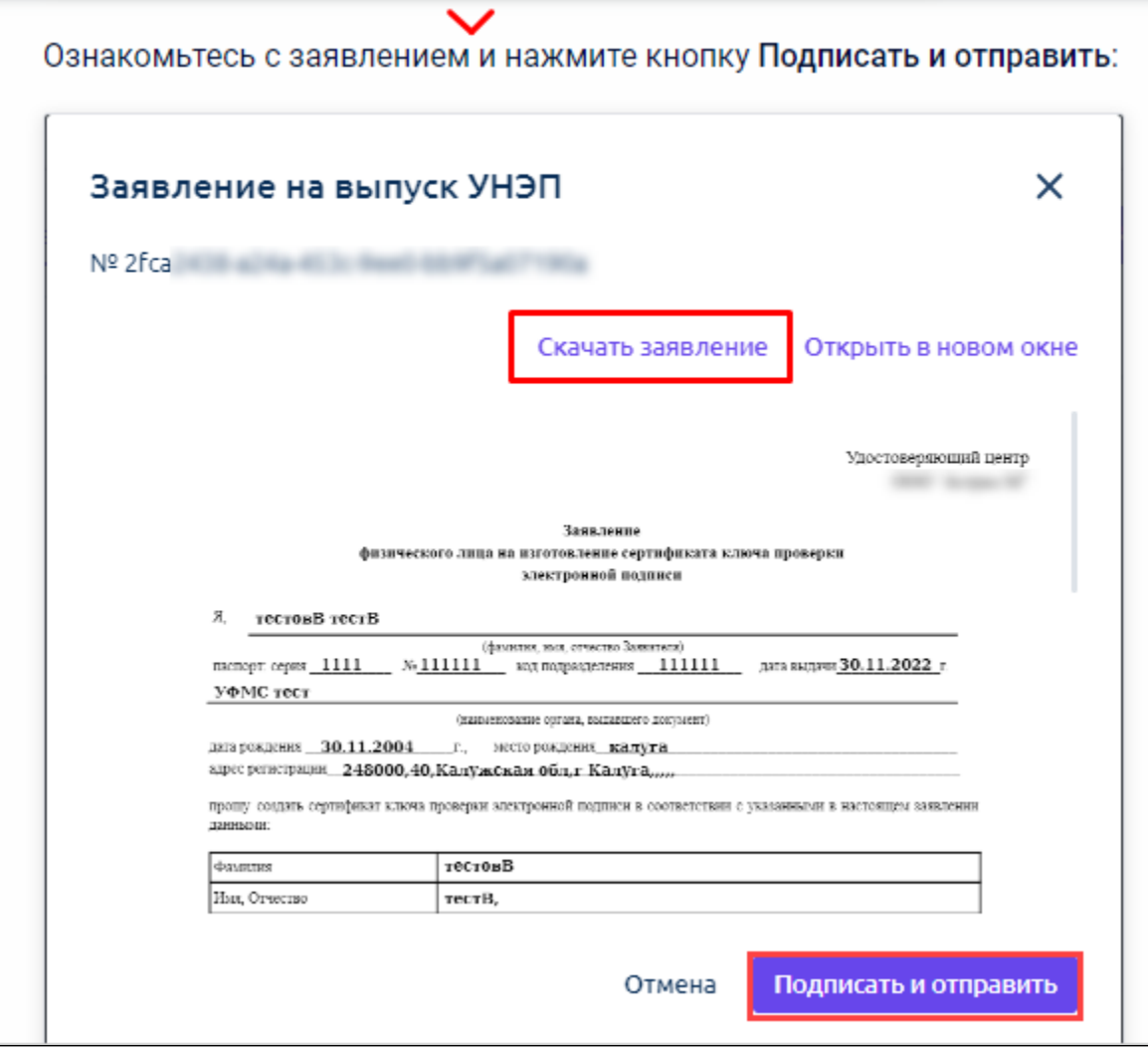

Скачанное заявление распечатайте, подпишите и передайте в вашу кадровую службу.